# 第19回 3次元DXF データをCAD に取り込む

※ このテクニカル講座は、Ver 5.03d を基に作成しております。

インターネットなどからダウンロードした3次元DXFのデータを B-MOS に図形として取り込んでみましょう。 各種メーカーが提供しているデータを利用することにより、実物大 の図形が作成できます。

今回は、YKK の「ガーデン倶楽部スタンダードシリーズ スタンダー ドシステムフェンス1型 間仕切柱 T40 W80」(右図)を取り込んでみ ます。

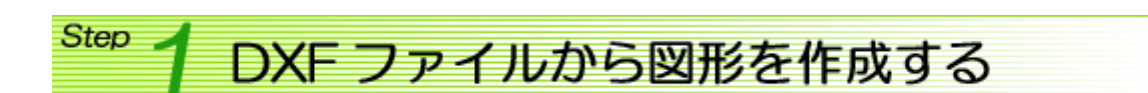

## 3次元DXFデータを読込む

ン<sup>30</sup><br>AKF【ロ×Fファイル変換】プログラムを起動します。

[ファイル]メニュー/[DXF ファイル読み込み]を選択します。 [ファイルを開く]ダイアログで、インターネットからダウンロードした3次元 DXF データを選択し、 [開く]ボタンをクリックします。

[DXF 読み込み]ダイアログが表示されます。 [m 単位]ボタンを選択し、[読込]ボタンをクリックします。

※ ここでは、読み込むデータの作成単位を選択します。作成単位が不 明な場合は、それぞれの単位で試してください。

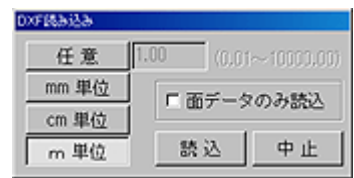

読み込んだ図形のサイズが表示されます。

正常なサイズで読み込まれている 場合は、[いいえ]を選択します。 3次元DXFファイルが読み込ま れます。

そうでない場合は、[はい]を選択 し、[DXF 読み込み]ダイアログで、 別の作成単位を選択します。

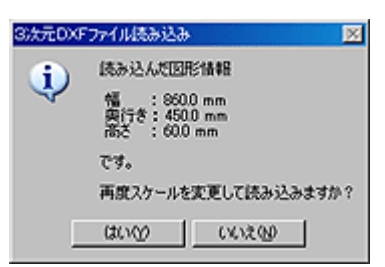

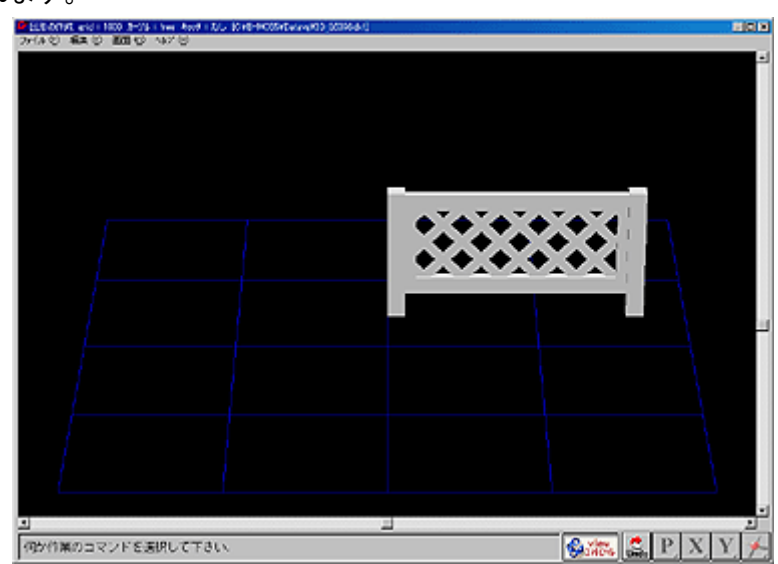

#### 2D図形の作成

読み込んだDXFファイルから2D図形のデータを作成します。

[編集]メニュー/[2次元図形作成]を選択します。

2次元図形が作成され、画面右下に表示されます。

作成された2D図形から不要なラインを削除します。 [2次元図形]ウィンドウの右上のシステムメニューをクリック します。各削除メニューを選択し、不要なライン削除しましょ う。

※ [2次元図形]ウィンドウはウィンドウサイズを変更したり、 [Page Up]・[Page Down]・矢印キー([←]・[↑]・[↓]・[→]) で拡大縮小、移動をすることができます。

#### 法線処理を行う

面を滑らかにするには、[編集]メニュー/[法線情報自動付加]を選択します。 ※ 今回の「システムフェンス」は滑らかにする必要はないので、このコマンドは使用しません。

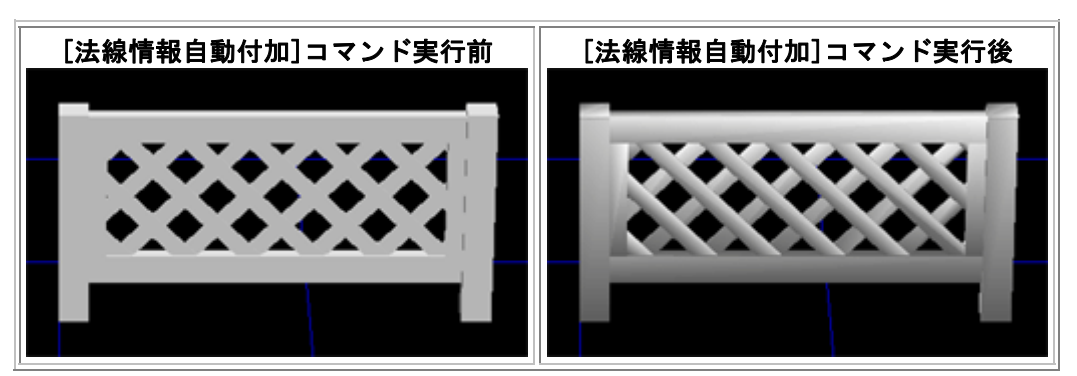

法線処理を取消すには、[編集]メニュー/[法線情報解除]で行います。

### 【図形の作成】プログラムへ移行する

作成した2D・3D図形を【図形の作成】プログラムへ移行します。

[ファイル]メニュー/[図形プログラム移行]を選択します。 【図形の作成】プログラムが起動されます。

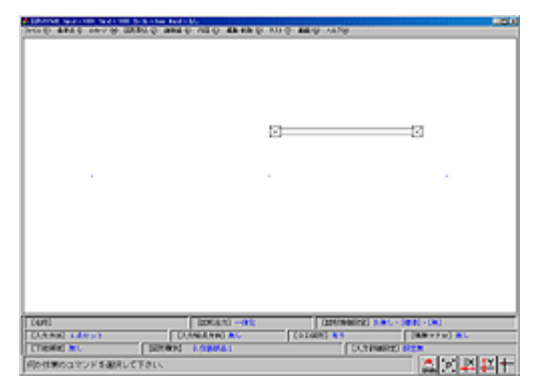

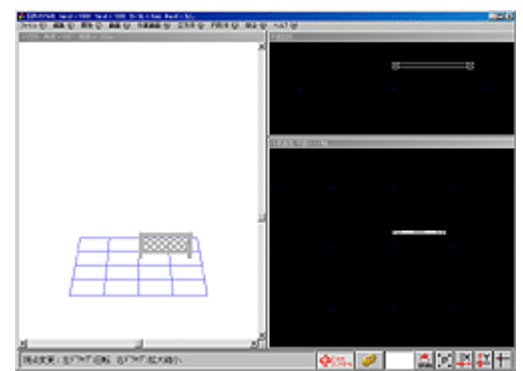

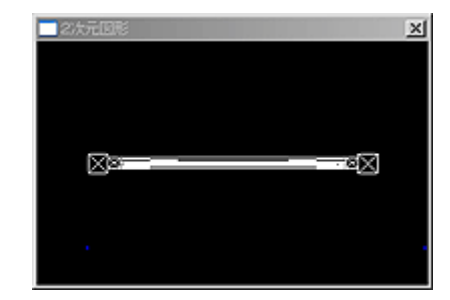

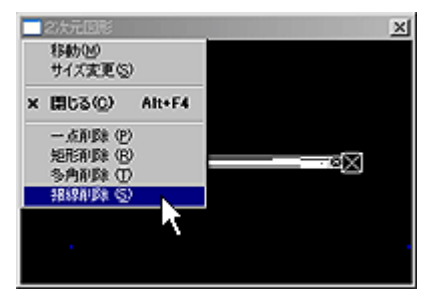

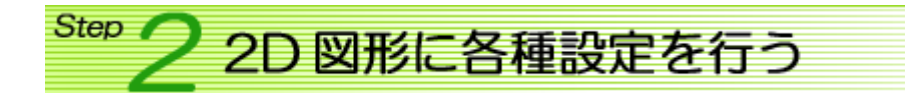

# 名称、入力方法を設定する

[名称]、[入力方法]部分をクリックして、それぞれ名称(「YKK システムフェンス T40 W80」)・入力方法(「1 点角度付セット」)を設定します。

※ ここで設定した[名称]が図形を選択する時の図形名称になります。

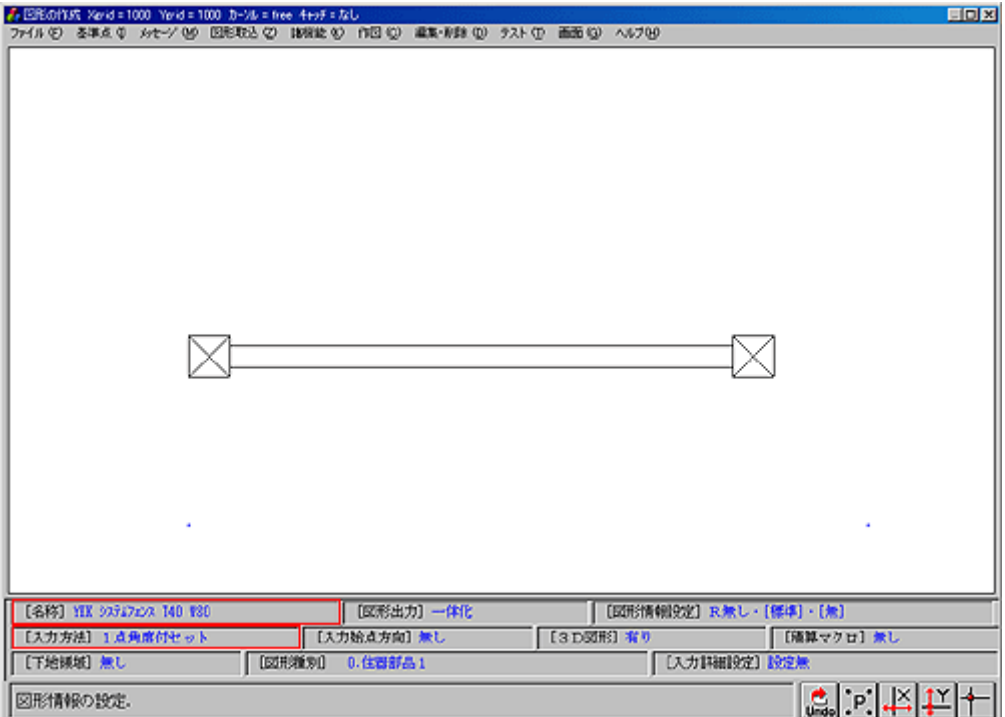

## 基準点を入力する

図形を入力する時の基準点を設定します。

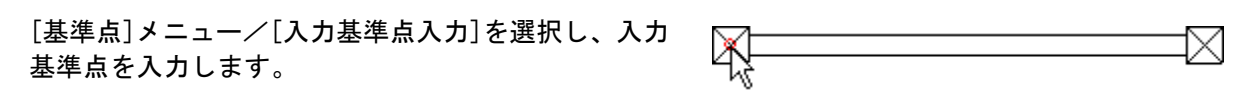

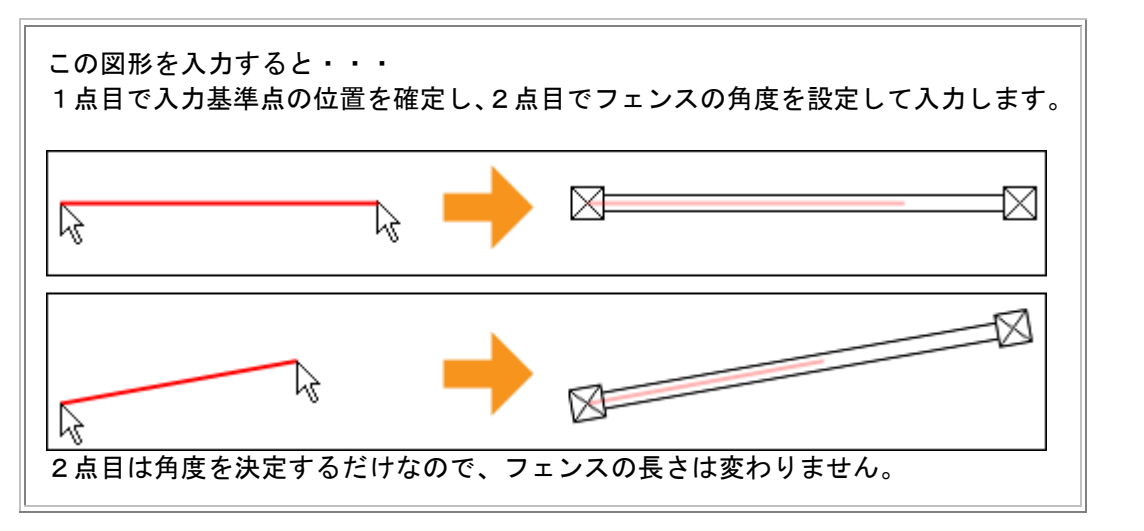

※ 今回は必要ありませんが、入力方法や作成する図形によっては、[位置基準点]・[ドア基準点]・ [基準点範囲]の入力が必要になります。

# メッセージを入力する

図形を入力する時のメッセージを設定します。

[メッセージ]メニューを選択します。 [図形入力のメッセージ]ダイアログで1点目と2点目を 入力する時のメッセージを入力し、[設定]ボタンをクリ ックします。

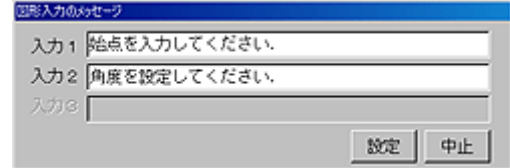

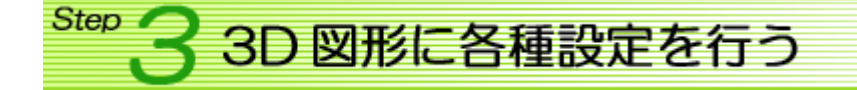

[ファイル]メニュー/[3Dデータ作業]を選択し、3D 図形の設定画面に切り替えます。

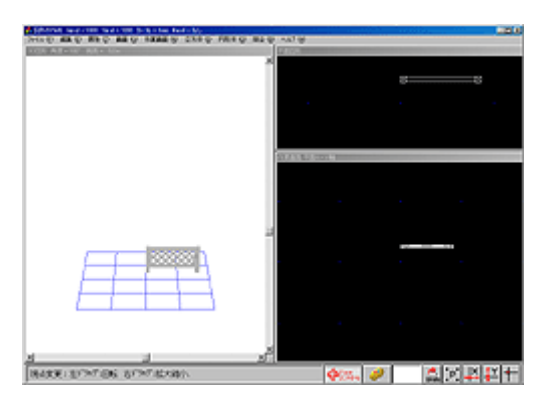

## テクスチャを貼り付ける

[編集]メニュー/[テクスチャ変更]/[グループ全体]を選択し、テクスチャを貼るグループをクリ ックします。

[カラーテーブル選択]ダイアログより、貼り付けるテクスチャを選択し、[了解]ボタンをクリック します。

※ 今回は、[木目・石・布・皮・色]-[和室木目]-[木目・横目(欅)]を選択します。

[テクスチャ設定]ダイアログが表示されます。 [繰返]を選択し、[了解]ボタンをクリックします。

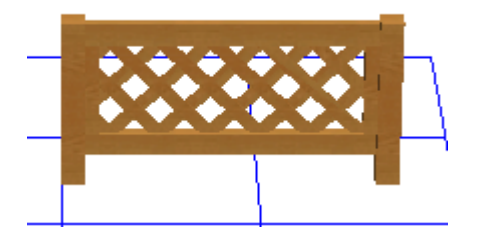

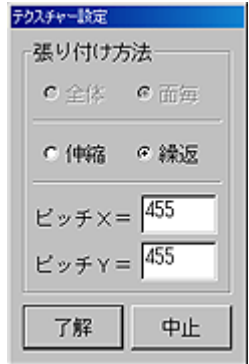

### 属性の設定する

【鳥瞰図】・【外観立面図】・【パース】プログラムで、テクスチャーを変更できるように属性を設定 します。

図形器性の内

色属性の指定1

[属性]メニュー/[変更属性の指定]を選択します。 [図形属性の内容]ダイアログが表示されます。

テクスチャを設定するので、リストの中から「テク スチャー指定1」を選択します。

[指定方法]を「グループ一括指定」に変更し、[設定] ボタンをクリックして ON にします。

3D図面中のフェンスをクリックします。

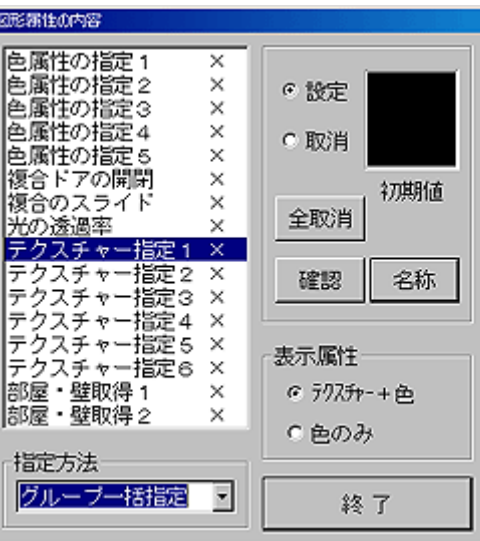

属性名称(「テクスチャー指定1」)の後に「○」が 表示され、[初期値]部分にテクスチャが表示されま す。

このテクスチャをクリックすると、テクスチャの初 期値を設定することができ、設定内容が3D図面に も反映されます。

※ [確認]ボタンをクリックすると属性が設定され たグループのみが表示されます。

色属性の指定2  $\times$ C 設定 巴廣性の指定3<br>色属性の指定3  $\mathbf{x}$  $\mathbf{x}$ 色属性の指定4 C 取消 色属性の指定5  $\times$ 復合ドアの開閉  $\times$ 初期值 複合のスライト  $\times$ 全取消 統適率 テクスチャー指定1 〇 - インベント - 指定! )<br>テクスチャー指定 2 ×<br>テ<mark>文字の入力</mark> 789170  $-40.94$ フェンス ١Ŧ ١÷ 設定 中止 。<br><mark>部屋・壁取得2</mark> ᆓ ○色のみ 指定方法 グループ一括指定  $\overline{\mathbf{z}}$ 終了

⊽

[名称]ボタンをクリックすると、属性名称を変更す ることができます。

設定が終了したら、[終了]ボタンをクリックします。

**Step** 図形を記録する

図形の各種設定が終わったので、図形を記録します。 [ファイル]メニュー/[ファイルに記録]を選択します。

[3D図形の記録]ダイアログが表示されます。 [取付け位置]を「GL」に設定し、[了解]ボタンをクリ ックします。

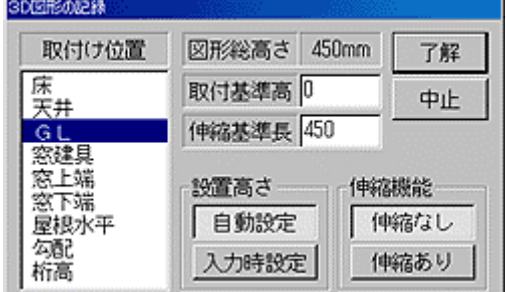

[部品設定]ダイアログより、[ユーザー領域](次ページ ◆ 記録領域について 参照)を選択し、[了 解]ボタンをクリックします。

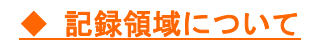

記録する時は、ユーザー領域に記録する必要があります。固定領域には記録できません。 ※ 固定領域に記録されている既存の図形を修正した場合は、上書きで記録することができますが、 アップデート時には標準状態に戻ります。

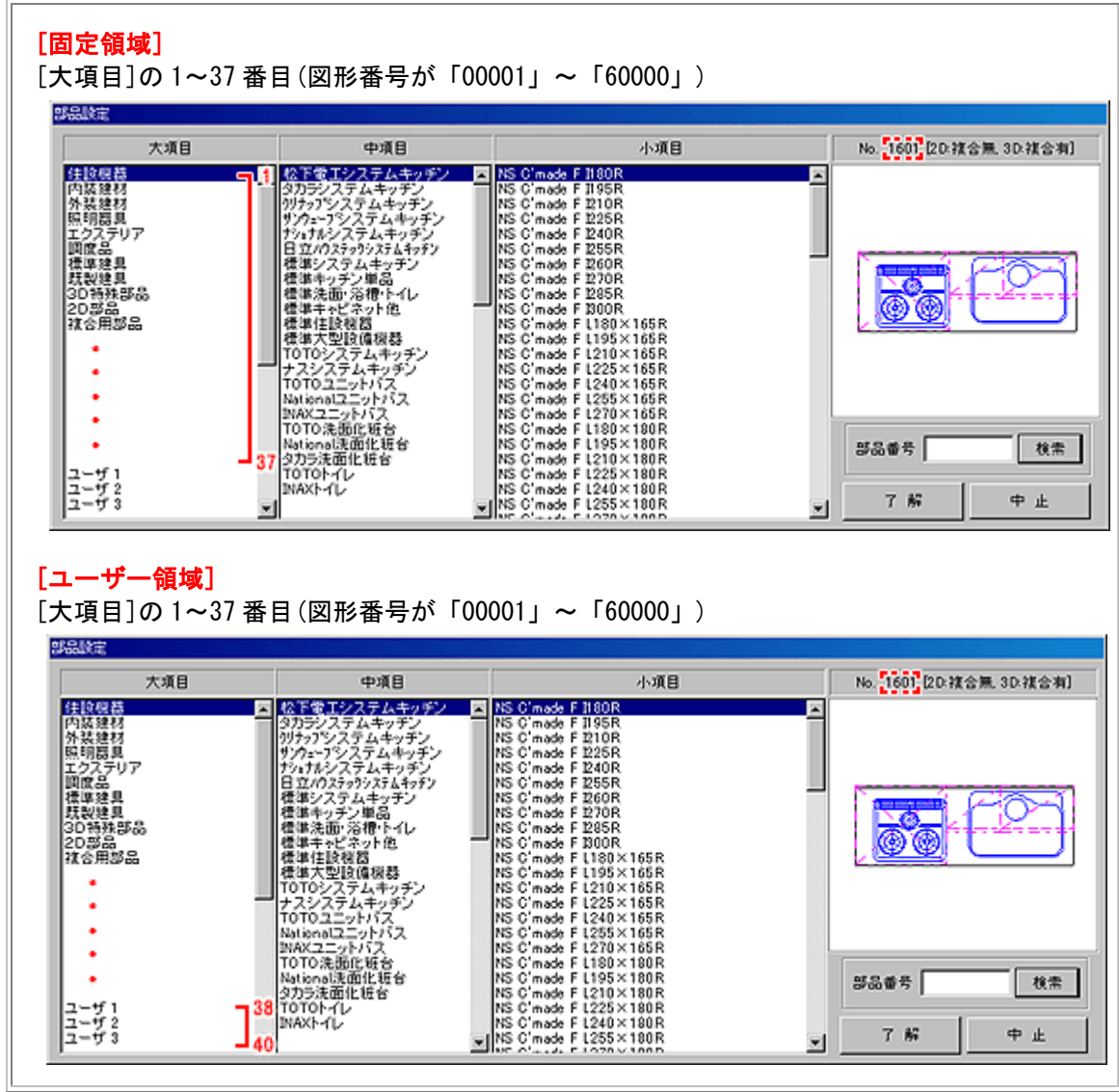